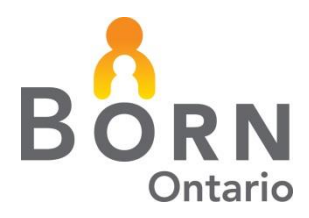

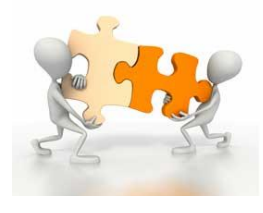

**October 2016**

## **BORN** *Information* **BITS - Midwifery**

## **How to Add a New Registrant to BORN Information System**

**Adding a New Registrant to the Clinical (Data Entry) Side** 

**1. Go to Quick Links > Administration> Add Existing User.** 

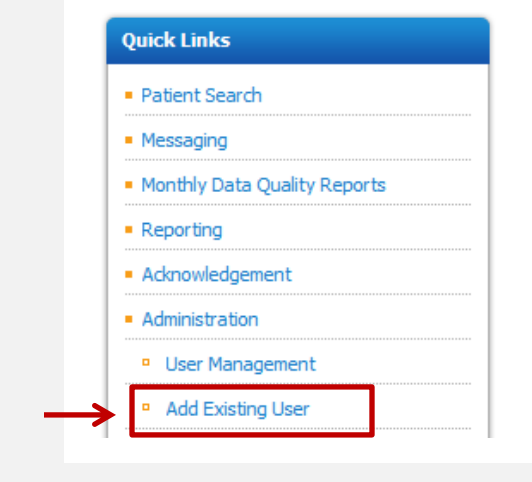

## **Search for the New Registrant**

It's extremely important to perform a search before adding a new user profile. If more than one profile is created, the 'Active Practice' reports will not be accurate.

**2. Perform a search for your new registrant. Enter the family name.** 

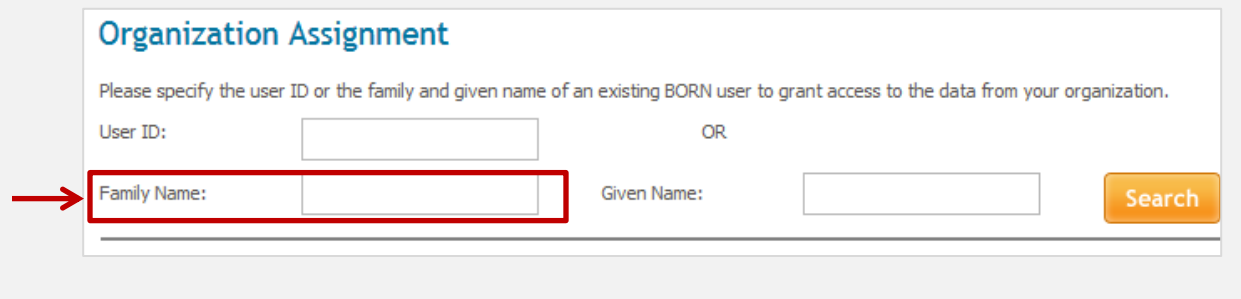

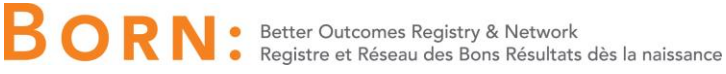

3. If the new registrant's name comes up in the list of users generated, select the appropriate use by clicking the radio button beside their name, and then clicking the "Add to My Organization User List" at the bottom.

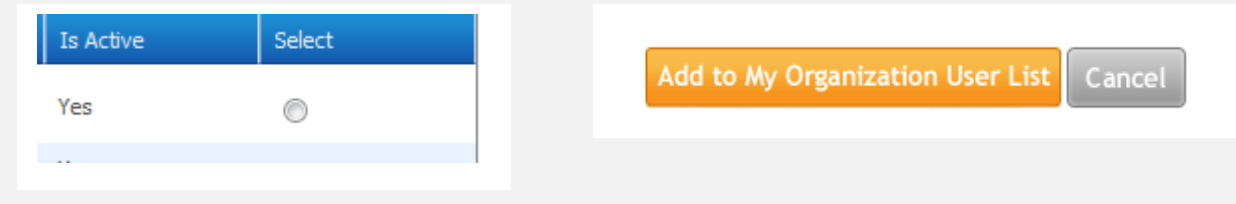

If the new registrant's name **DOES NOT** come up in the list of users generated, go to Step 5 to create a new user.

4. Next, you'll see the user's profile. Select the access you would like the New Registrant to have for your organization. At minimum, the New Registrant should be given "*MW Data Entry*". Depending on your practice, you many also want to grant access to different kinds of reports.

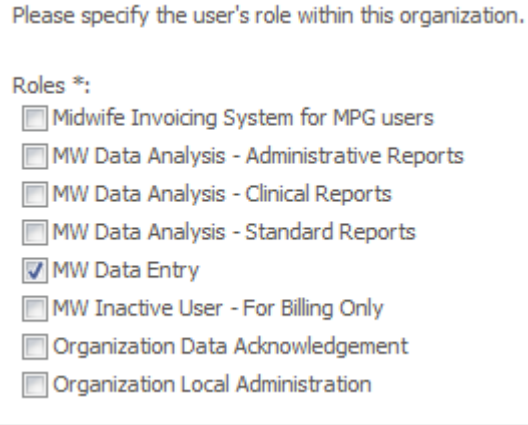

5. To create a new user, go to Quick Links > Administration > User Management. Enter the individual's last name and then select "Create New User."

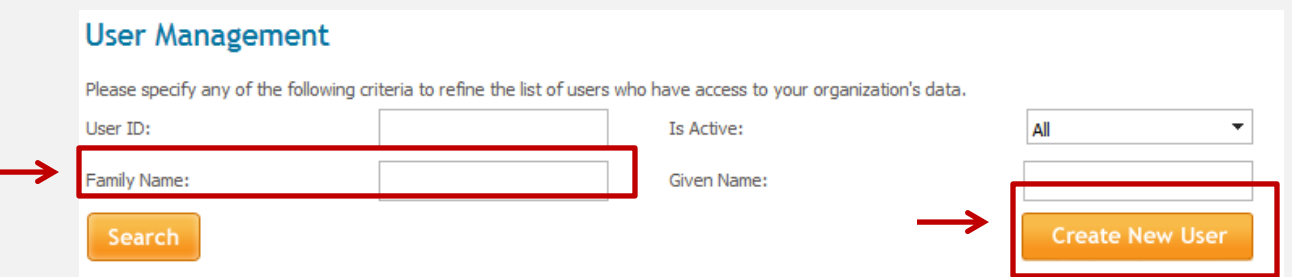

As in Step 4 above, you will be brought to the user's profile. Enter all relevant information, assign a password, and enter the dates they will be at your practice. Then grant access, and click 'Save' at the bottom of the page.

## **Adding a New Registrant to the Invoicing Side (MIS)**

1. Send an email to your Transfer Payment Agency (TPA) requesting that they ask the OMP to add this new midwife to the invoicing side.

**Questions should be directed to the BORN Midwifery Coordinators:** Heather Olszewski | holszewski@bornontario.ca Vivian Holmberg | vholmberg@bornontario.ca

BORN Ontario CHEO Research Institute | Centre for Practice-Changing Research Building 401 Smyth Road |Ottawa, ON | K1H 8L1 T: 613.737.7600 x 6022 | info@BORNOntario.ca | www.BORNOntario.ca